# Tableau Server on Windows (Microsoft Azure)

管理者ガイド

最終更新 2024/04/25 © 2024 Salesforce, Inc.

tableau<sup>.</sup>

## 内容

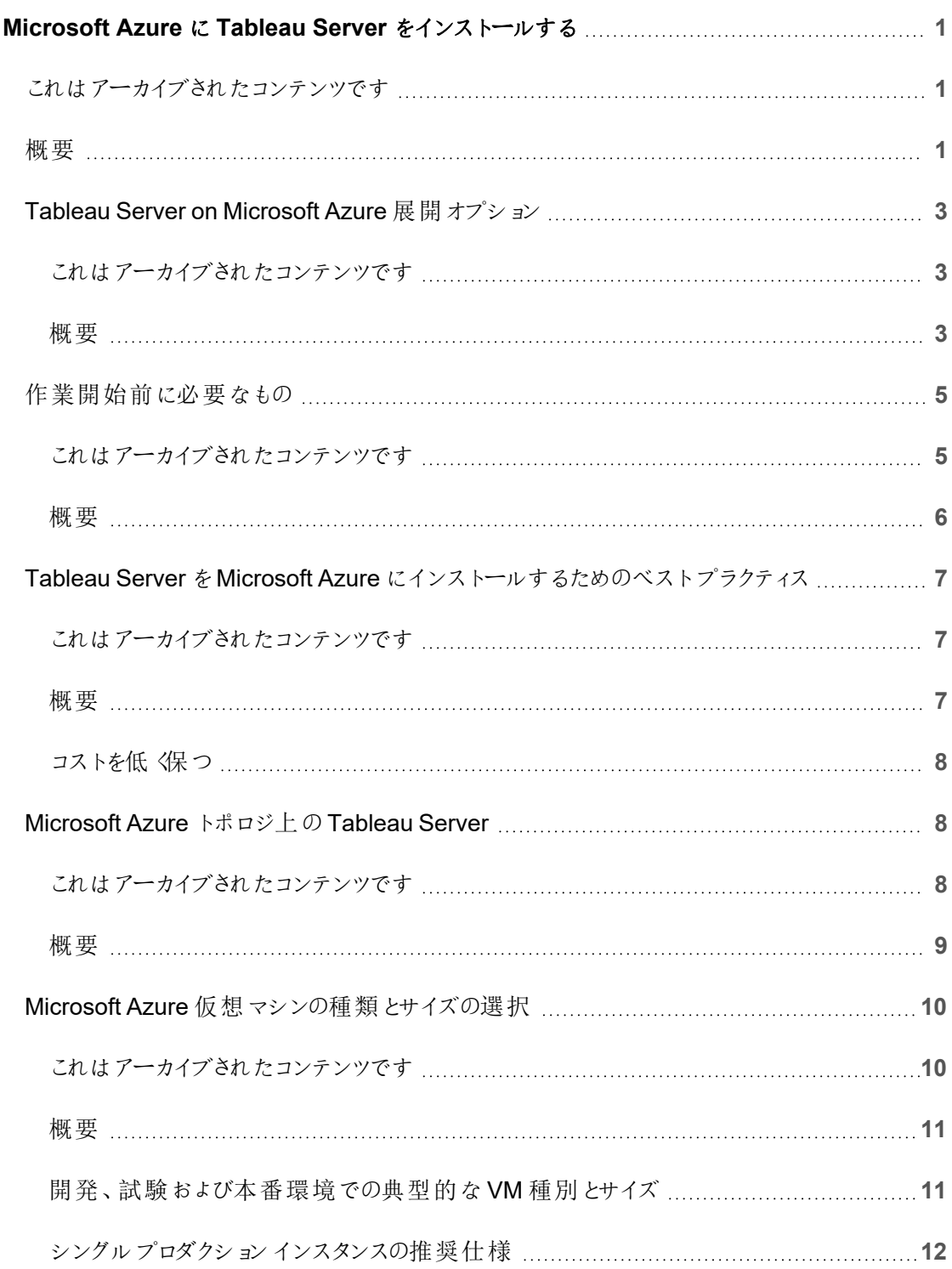

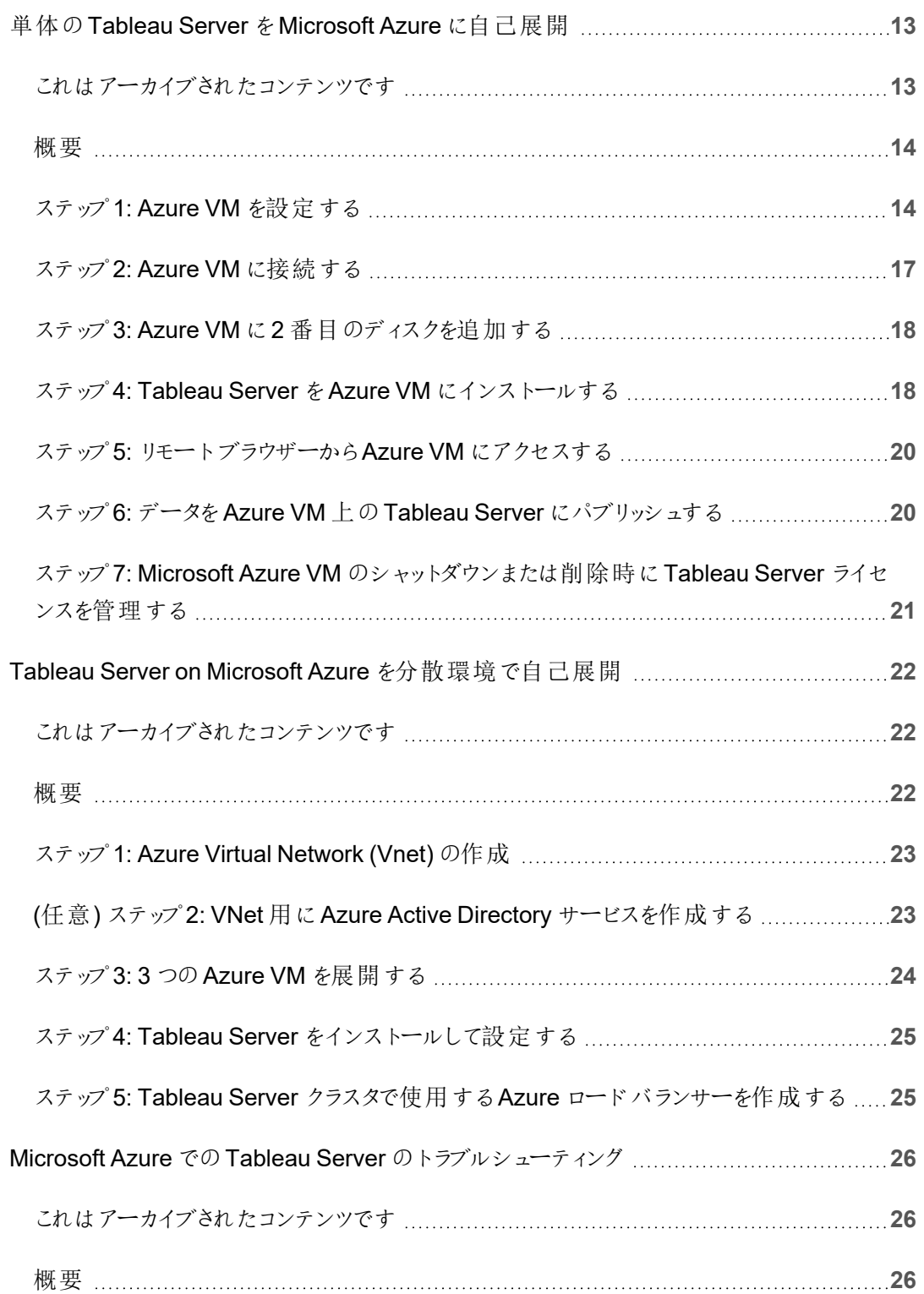

## <span id="page-4-0"></span>Microsoft Azure にTableau Server をインストールする

## <span id="page-4-1"></span>これはアーカイブされたコンテンツです

パブリッククラウドへの展開は引き続きサポートされますが、サードパーティーのパブリッククラウドへの 展開に関するコンテンツは更新されなくなります。

Tableau Server の展開の最新コンテンツについては、「Tableau Server [導入ガイド](https://help.tableau.com/current/guides/enterprise-deployment/ja-jp/edg_intro.htm)」および Tableau Server ヘルプの「」「[展開](https://help.tableau.com/current/server/ja-jp/install.htm)」セクションを参照してください。

アクセスが可能な場合は、Tableau Cloud を使用することをお勧めします。詳細については、以下 を参照してください。

- Tableau Cloud [手動移行ガイド](https://help.tableau.com/current/guides/migration/ja-jp/emg_intro.htm)
- [管理者向けの](https://help.tableau.com/current/server-linux/ja-jp/install.htm)Tableau Cloud トライアル版
- <span id="page-4-2"></span>• Tableau Cloud: [管理者向けのスタート](https://www.tableau.com/ja-jp/learn/get-started/online-admin)

概要

Tableau をMicrosoft Azure 仮想マシン(VM) にインストールする際は、Tableau のアドバンス機能 がローカル環境にまだあります。MIcrosoft Azure VM 上でTableau を実行することは、高価なサー バー群を購入、維持せずに拡張および拡大できる柔軟性が必要な場合には素晴らしい選択で す。たとえば、可用性が高くなるようにTableau を構成し、多くの組織が利用している一般的なエ ンタープライズアプリケーション(たとえば Active Directory)と統合することができます。

Tableau on Linux については、「Microsoft Azure にTableau Server [をインストールする](https://help.tableau.com/current/server-linux/ja-jp/ts_azure_welcome.htm)」を参 照してください。

Tableau は多くのネイティブなAzure 機能を利用できます。

- Azure SQL [データベース](https://docs.microsoft.com/ja-jp/azure/sql-database/): Microsoft SQL Server エンジンを使用するリレーショナルデータ ベースアズアサービス。
- <sup>l</sup> Azure Synapse [Analytics:](https://docs.microsoft.com/ja-jp/azure/sql-data-warehouse/) (旧称 Azure SQL Data Warehouse) 大規模並列処理 (MPP) クラウドベースの分散型データベースシステム。
- Apache Spark on Azure [HDInsight](https://docs.microsoft.com/ja-jp/azure/hdinsight/hdinsight-apache-spark-overview): ビッグデータ分析アプリケーション用のオープンソース 並行処理フレームワーク。
- Azure Active [Directory](https://docs.microsoft.com/ja-jp/azure/active-directory/): クラウドベースのディレクトリおよび ID 管理サービス。

さらに、Tableau Server で使用するデータを以下のMicrosoft 機能で保管できます。Tableau は ネイティブなデータ[コネクタ](https://help.tableau.com/current/pro/desktop/ja-jp/help.htm#exampleconnections_overview.htm)を提供して、以下のMicrosoft データソースにあるデータに接続できる ようにします。

- Azure Synapse [Analytics:](https://help.tableau.com/current/pro/desktop/ja-jp/examples_azure_sql_dw.htm) 企業のクラウドデータウェアハウス。
- [Microsoft](https://help.tableau.com/current/pro/desktop/ja-jp/examples_access.htm) Access: Microsoft Office に含まれているリレーショナルデータベース管理システ ム。
- [Microsoft](https://help.tableau.com/current/pro/desktop/ja-jp/examples_msas.htm) Analysis Services: Microsoft SQL Server にあるオンライン分析、トランザクショ ン処理 (OLAP) およびデータマイニングツール。
- [Microsoft](https://help.tableau.com/current/pro/desktop/ja-jp/examples_excel.htm) Excel: Microsoft Office に含まれているスプレッドシート。
- Microsoft [PowerPivot:](https://help.tableau.com/current/pro/desktop/ja-jp/examples_powerpivot.htm) Microsoft Excel のアドインで、様々なソースからのデータを単一の ワークブックにインポートして、PivotTables およびPivotCharts を作成し、データを分析でき るようにします。
- <sup>l</sup> [Microsoft](https://help.tableau.com/current/pro/desktop/ja-jp/examples_sqlserver.htm) SQL Server: 構造化されたクエリ言語 (SQL) を使用するリレーショナルデータ ベース管理システム。

## <span id="page-6-0"></span>Tableau Server on Microsoft Azure 展 開 オプ ション

#### <span id="page-6-1"></span>これはアーカイブされたコンテンツです

パブリッククラウドへの展開は引き続きサポートされますが、サードパーティーのパブリッククラウドへの 展開に関するコンテンツは更新されなくなります。

Tableau Server の展開の最新コンテンツについては、「Tableau Server [導入ガイド](https://help.tableau.com/current/guides/enterprise-deployment/ja-jp/edg_intro.htm)」および Tableau Server ヘルプの「」「[展開](https://help.tableau.com/current/server/ja-jp/install.htm)」セクションを参照してください。

アクセスが可能な場合は、Tableau Cloud を使用することをお勧めします。詳細については、以下 を参照してください。

- Tableau Cloud [手動移行ガイド](https://help.tableau.com/current/guides/migration/ja-jp/emg_intro.htm)
- [管理者向けの](https://help.tableau.com/current/server-linux/ja-jp/install.htm)Tableau Cloud トライアル版
- <span id="page-6-2"></span>• Tableau Cloud: [管理者向けのスタート](https://www.tableau.com/ja-jp/learn/get-started/online-admin)

#### 概要

Tableau Server をMicrosoft Azure に展開する方法には、自己展開、Azure クイックスタートによ る単一のLinux VM への展開、またはAzure Marketplace VM への事前構成済み展開がありま す。次の表は各オプションの違いを示しています。

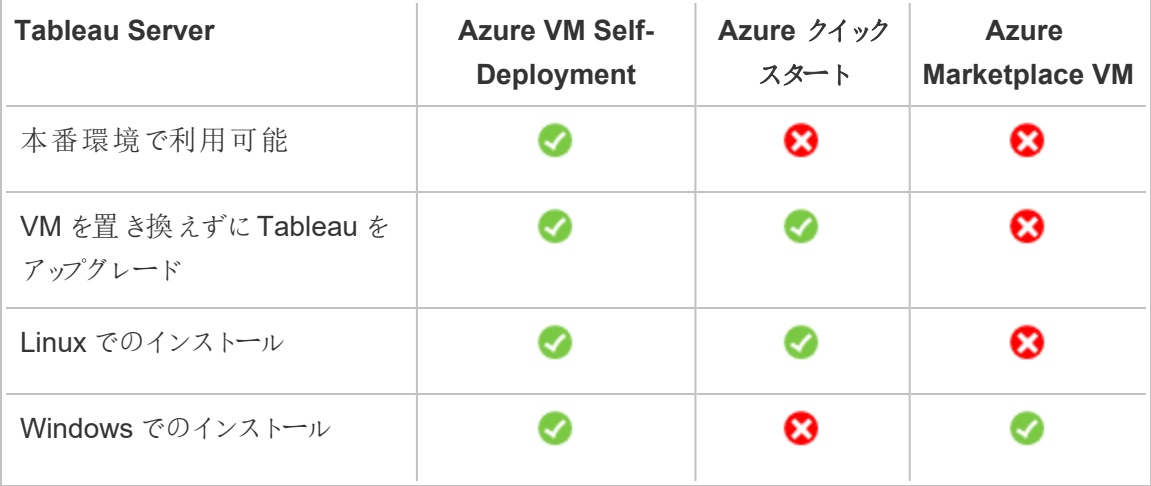

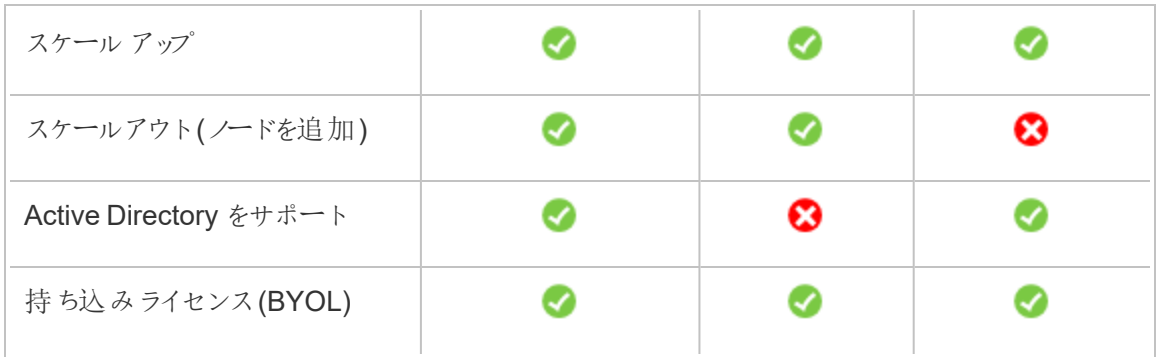

各展開オプションの詳細については、以下をご覧ください。

<sup>l</sup> **Azure VM** に自己展開 – Tableau Server をご自身の環境に合わせてカスタマイズできる オプションが最も多く、柔軟性に優れています。短時間だけ稼働させるシステム(テストや 評価が目的) をローンチする場合は、代わりにTableau Server on Azure Marketplace VM を使用してください。

Tableau Server をAzure VM に自己展開する方法は、開発、テスト、および後に規模を 大きくする可能性がありつつも小規模から始める本番環境にお勧めです。

自己展開の詳細については、「単体のTableau Server をMicrosoft Azure [に自己展開](#page-16-0)」 を参照してください。分散環境への展開の詳細については、「Tableau Server を[Microsoft](#page-25-0) Azure [に分散環境で自己展開](#page-25-0)」を参照してください。

<sup>l</sup> **Azure** の **Tableau Server** クイックスタート– Azure Resource Manager テンプレートを使 用して、CentOS、Redhat Enterprise Linux (RHEL)、またはUbuntu Server を実行してい るスタンドアロンのAzure VM にTableau Server をインストールします。この展開戦略の場 合、素早く環境を用意して全体のコストを抑えることができます。

Azure クイックスタートを使ってTableau Server を展開する方法は、開発、テスト、および 後にスケールアウトの可能性がありつつも小規模から始める本番環境にお勧めです。プロ ダクトキーは、自分のライセンスを使用 (BYOL) するか[、営業部門に問い合わせて](https://www.tableau.com/ja-jp/about/contact#contact_sales)入手し てください。VM を置き換えずにTableau Server をアップグレードできます。クイックスタート を使ってTableau Server をインストールする方法の詳細については、Microsoft Web サイト の「[Tableau](https://azure.microsoft.com/ja-jp/resources/templates/tableau-server-single-node/) Server Linux Single Node」(英語) を参照してください。

<sup>l</sup> **Azure Marketplace VM** – 事前設定されたサーバーイメージをもとに、Tableau Server を 起動しMicrosoft Azure で実行する最も迅速な方法の一つは、Azure Marketplace を使 用することです。このオプションはWindows が実行されているAzure VM にTableau Server をインストールします。Tableau Server in Azure Marketplace はライセンス持ち込み (BYOL) モデルでのみ利用可能です。Tableau Server がAzure VM で起動した後、Tableau ライセ ンスを購入して付随するプロダクトキーをライセンス認証することが可能です。Tableau Server Azure Marketplace VM は、素早〈行うテスト環境や、概念実証を行う環境でのみ 推奨されます。

#### Azure Marketplace VM をインストールする方法

- 1. Azure Portal Marketplace に進み 「Tableau Server」を検索します。
- 2. Tableau Server を選択しイメージを「作成」します。
- 3. サブスクリプション情報を入力し、リソースグループと展開場所を選択します。
- 4. 仮想マシンサイズを選択します。
- 5. ディスクタイプ、ストレージアカウント、サブネットなどのオプション機能を設定します。
- 6. サーバー構成を検証します。
- 7. Tableau Serverを展開します。

<span id="page-8-0"></span>Tableau ライセンス発行オプションの詳細については、Tableau ヘルプで「ライセンス発行の概要」を 検索してください。

### <span id="page-8-1"></span>作業開始前に必要なもの

#### これはアーカイブされたコンテンツです

パブリッククラウドへの展開は引き続きサポートされますが、サードパーティーのパブリッククラウドへの 展開に関するコンテンツは更新されなくなります。

Tableau Server の展開の最新コンテンツについては、「Tableau Server [導入ガイド](https://help.tableau.com/current/guides/enterprise-deployment/ja-jp/edg_intro.htm)」および Tableau Server ヘルプの「」「[展開](https://help.tableau.com/current/server/ja-jp/install.htm)」セクションを参照してください。

アクセスが可能な場合は、Tableau Cloud を使用することをお勧めします。詳細については、以 下を参照してください。

- Tableau Cloud [手動移行ガイド](https://help.tableau.com/current/guides/migration/ja-jp/emg_intro.htm)
- <sup>l</sup> [管理者向けの](https://help.tableau.com/current/server-linux/ja-jp/install.htm)Tableau Cloud トライアル版
- <span id="page-9-0"></span>• Tableau Cloud: [管理者向けのスタート](https://www.tableau.com/ja-jp/learn/get-started/online-admin)

#### 概要

Microsoft Azure 上にTableau Server を展開する前に、以下を揃えてください。

- [Microsoft](https://azure.microsoft.com/ja-jp/pricing/free-trial/) Azure サブスクリプション。サブスクリプションがない場合は、Microsoft Azure [Free](https://azure.microsoft.com/ja-jp/pricing/free-trial/) Trial Web サイトで無料トライアル版に登録できます。
- Tableau ライセンス。
	- <sup>l</sup> Tableau Server をスタンドアロンで展開する場合は[、営業部門](https://www.tableau.com/ja-jp/about/contact#contact_sales)に連絡してプロダク トキーを入手する必要があります。
	- <sup>l</sup> クラスタベースの展開では、ユーザーベースのライセンス(Tableau の全認証ユー ザーをカバーする)、コアベースのライセンス(最小 16 コア)、またはTableau サブスク リプションライセンスが必要になります。プロダクトキーを取得するには[、営業担当者](https://www.tableau.com/ja-jp/about/contact#contact_sales) [にご連絡ください](https://www.tableau.com/ja-jp/about/contact#contact_sales)。

Tableau ライセンス発行 オプションの詳細については、Tableau ヘルプで「ライセンス発行の 概要」を検索してください。

<sup>l</sup> Microsoft Remote Desktop がお使いのコンピューターにインストールされている場合。 Remote Desktop を使用してTableau Server をホストしているVM にサインインできます。 Remote Desktop はWindows ベースのオペレーティングシステムに事前にインストール済で す。Mac をお使いの場合、Remote Desktop をMicrosoft [Download](https://www.microsoft.com/ja-jp/p/microsoft-remote-desktop/9wzdncrfj3ps?activetab=pivot:overviewtab) Center からのクライア ントとしてインストールできます。Linux を実行しているコンピューターから接続している場合 は、[rdesktop](http://www.rdesktop.org/) を使用してMicrosoft Windows を実行しているAzure VM に接続します。詳

細については、Microsoft Azure Web サイトにある「Windows [を実行している](https://docs.microsoft.com/ja-jp/azure/virtual-machines/windows/connect-logon)Azure 仮想マ [シンへの接続とログオン方法](https://docs.microsoft.com/ja-jp/azure/virtual-machines/windows/connect-logon)」を参照してください。

<span id="page-10-0"></span>• Tableau Server インストーラー。「Tableau Server [トライアル版ダウンロード](http://www.tableau.com/ja-jp/products/server/download)」 ページからイン ストーラーをダウンロードできます。

## Tableau Server をMicrosoft Azure にインストー ルするためのベストプラクティス

#### <span id="page-10-1"></span>これはアーカイブされたコンテンツです

パブリッククラウドへの展開は引き続きサポートされますが、サードパーティーのパブリッククラウドへの 展開に関するコンテンツは更新されなくなります。

Tableau Server の展開の最新コンテンツについては、「Tableau Server [導入ガイド](https://help.tableau.com/current/guides/enterprise-deployment/ja-jp/edg_intro.htm)」および Tableau Server ヘルプの「」「[展開](https://help.tableau.com/current/server/ja-jp/install.htm)」セクションを参照してください。

アクセスが可能な場合は、Tableau Cloud を使用することをお勧めします。詳細については、以下 を参照してください。

- Tableau Cloud [手動移行ガイド](https://help.tableau.com/current/guides/migration/ja-jp/emg_intro.htm)
- [管理者向けの](https://help.tableau.com/current/server-linux/ja-jp/install.htm)Tableau Cloud トライアル版
- <span id="page-10-2"></span>• Tableau Cloud: [管理者向けのスタート](https://www.tableau.com/ja-jp/learn/get-started/online-admin)

#### 概要

次のベストプラクティスにより、Tableau Server をより便利にクラウドにインストールできます。

- <sup>l</sup> 「展開の計画」をTableau Server ヘルプで検索してください。
- 「[作業開始前に必要なもの](#page-8-0)」を参照してください。
- 「セキュリティ強化チェックリスト」をTableau Server ヘルプで検索してください。
- クラウドを初めて利用する場合は、Azure [無料利用枠を](https://azure.microsoft.com/en-us/free/)使用してクラウドでの作業に慣 れてからTableau Server をMicrosoft Azure に展開します。
- <sup>l</sup> Microsoft Azure [のネットワークトポロジ](https://docs.microsoft.com/en-us/azure/architecture/reference-architectures/hybrid-networking/)とその構築方法に関する情報を参照して理解しま す。

#### <span id="page-11-0"></span>コストを低く保つ

Microsoft Azure はクラウドベースのサービスを従量課金制で提供しています。コストは実行する サービスとその使用時間によって決まります。インスタンスのタイプとサイズの組み合わせによってコ ストは変化します。 サービス価格 の詳細 については、Azure [の価格](https://azure.microsoft.com/en-au/pricing/calculator/) を参照してください。 毎月 の合 計コストは Microsoft Azure [料金計算ツールを](https://azure.microsoft.com/en-au/pricing/calculator/)使用して見積もることができます。[Microsoft](http://tco.microsoft.com/) Azure [総所有コスト](http://tco.microsoft.com/)(TCO) 計算ツールを使用してオンプレミスとクラウドを比較することもできま す。

使用コストを継続的に監視して管理するのに役立つよう、Microsoft Azure の課金アラートを設 定し、Microsoft Azure の月間コストが事前に定義した支出しきい値に達したときにアラートを受 け取ることができます。詳細については、[Microsoft](https://docs.microsoft.com/en-us/azure/billing/billing-set-up-alerts) Azure Web サイトの「Microsoft Azure サブスク [リプションの課金アラートまたはクレジットアラートの設定](https://docs.microsoft.com/en-us/azure/billing/billing-set-up-alerts)1を参照してください。

## <span id="page-11-2"></span><span id="page-11-1"></span>Microsoft Azure トポロジ上のTableau Server

#### これはアーカイブされたコンテンツです

パブリッククラウドへの展開は引き続きサポートされますが、サードパーティーのパブリッククラウドへ の展開に関するコンテンツは更新されなくなります。

Tableau Server の展開の最新コンテンツについては、「Tableau Server [導入ガイド](https://help.tableau.com/current/guides/enterprise-deployment/ja-jp/edg_intro.htm)」および Tableau Server ヘルプの「」「[展開](https://help.tableau.com/current/server/ja-jp/install.htm)」セクションを参照してください。

アクセスが可能な場合は、Tableau Cloud を使用することをお勧めします。詳細については、以 下を参照してください。

- Tableau Cloud [手動移行ガイド](https://help.tableau.com/current/guides/migration/ja-jp/emg_intro.htm)
- <sup>l</sup> [管理者向けの](https://help.tableau.com/current/server-linux/ja-jp/install.htm)Tableau Cloud トライアル版

<span id="page-12-0"></span>• Tableau Cloud: [管理者向けのスタート](https://www.tableau.com/ja-jp/learn/get-started/online-admin)

#### 概要

Tableau Server をMicrosoft Azure に展開する場合、Microsoft Azure 仮想マシン(VM) では Tableau Desktop とTableau Server の統合のレベルと深さを選択できます。Tableau Desktop お よびデータソースからデータを抽出する機能を活用し、データとTableau Server 間のブリッジとして 機能させることができます。ユーザーのニーズに基づき、またはMicrosoft Azure 内に大量のデータ が既にある場合、Microsoft Azure サービス全体をTableau Server と共に活用するかもしれませ ん。以下の図は、Tableau Desktop とTableau のデータソース統合を示しています。

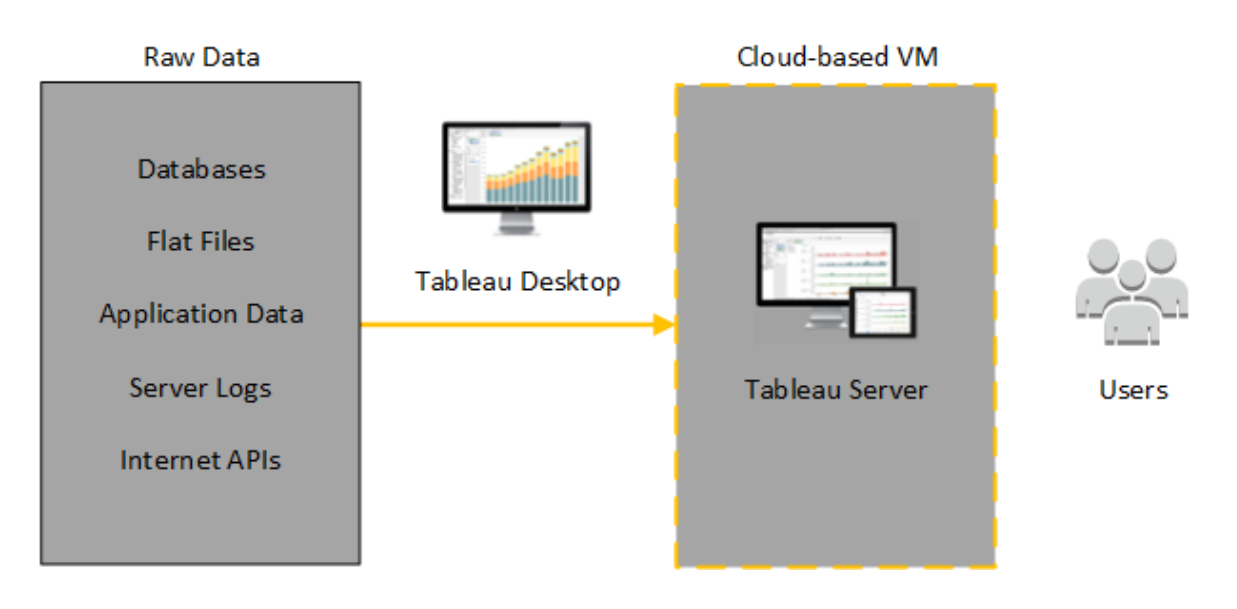

以下の図では、すべてのデータが Microsoft Azure でホストされています。構造化の有無にかかわ らず、安全かつスケーラブルな方法で管理されているデータを分析できます。Microsoft Azure にあ るデータのみを活用する、またはMicrosoft Azure 外にある管理されていないデータを活用するほ か、その両方を組み合わせることもできます。このような柔軟性があり、どちらのタイプのデータも同 等 にサポートされていることから、組織 におけるオンプレミス データからクラウドへの移行 をサポートす る能力が大きく強化されています。

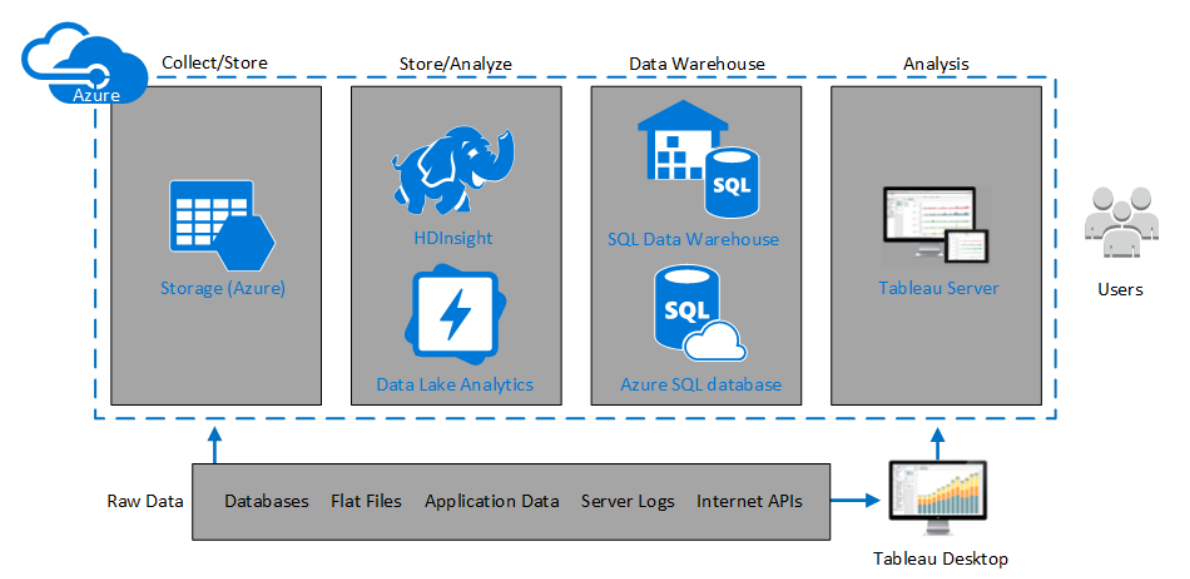

## <span id="page-13-0"></span>Microsoft Azure 仮想マシンの種類とサイズの選 択

### <span id="page-13-1"></span>これはアーカイブされたコンテンツです

パブリッククラウドへの展開は引き続きサポートされますが、サードパーティーのパブリッククラウドへ の展開に関するコンテンツは更新されなくなります。

Tableau Server の展開の最新コンテンツについては、「Tableau Server [導入ガイド](https://help.tableau.com/current/guides/enterprise-deployment/ja-jp/edg_intro.htm)」および Tableau Server ヘルプの「」「[展開](https://help.tableau.com/current/server/ja-jp/install.htm)」セクションを参照してください。

アクセスが可能な場合は、Tableau Cloud を使用することをお勧めします。詳細については、以 下を参照してください。

- Tableau Cloud [手動移行ガイド](https://help.tableau.com/current/guides/migration/ja-jp/emg_intro.htm)
- [管理者向けの](https://help.tableau.com/current/server-linux/ja-jp/install.htm)Tableau Cloud トライアル版
- Tableau Cloud: [管理者向けのスタート](https://www.tableau.com/ja-jp/learn/get-started/online-admin)

<span id="page-14-0"></span>概要

Microsoft Azure は多くの種類のVM 画像をさまざまなサイズで提供しています。ワークロードに対 して適切なVM 画像を選択することは、Tableau Server の展開を成功させる重要な要素です。 幅広いMicrosoft Azure VM 画像から選択できます。使用可能なすべてのVM 画像のタイプとサ イズの完全なリストについては、Microsoft Azure Web サイトの「Virtual [Machines](https://azure.microsoft.com/ja-jp/pricing/details/virtual-machines/series/) シリーズ」を参照 してください。

Tableau Server を実行できる画像を選択することが重要です。VM 画像はTableau Server [ハー](http://www.tableau.com/ja-jp/products/techspecs#server) ドウェア ガイドライン(最低 8 コア、128 GB の RAM)を満たしている必要があります。Azure [プレミア](https://docs.microsoft.com/ja-jp/azure/storage/common/storage-premium-storage) [ムストレージを](https://docs.microsoft.com/ja-jp/azure/storage/common/storage-premium-storage)サポートするインスタンスを選択することを推奨します。

64 ビットのTableau Server には、最低でも4 コアCPU (8 Azure vCPU 相当) および64 GB RAM が必要です。ただし、本番環境用の単一のMicrosoft Azure VM には、合計 8 CPU コア(16 Azure vCPU) と128GB の RAM が強く推奨されています。

<span id="page-14-1"></span>開発、試験および本番環境での典型的な VM 種別とサイズ

- D シリーズ–D13、D14、D16
- DS  $\geq$   $\frac{1}{2}$   $\sim$  DS13, DS14

注**:** DS シリーズVM をプレミアムストレージで使用することを推奨します。これが、データベース やその他の高パフォーマンスアプリケーションには最適です。通常、D16s\_v3 または DS13\_V2 インスタンスが良い選択肢です。テストおよび概念実証には、4 コアしかない仮想マシン ( DS13\_V2 など) が許容可能であると感じるかもしれません。

単一容量で十分な入力/出力 IOPS を得るために2 または3ディスクをRAID 0 構成で使用して 高いディスクスループットを提供します。単一容量としての2 ディスクストライプは、回収をホストし ていないワーカーノードの性能には十分です。Tableau Server を単一のPC で実行している場合 は、そのPC ではより多くのディスク操作が生じるので、3 ディスクストライプを単一容量 (RAID 0) と して使用しディスク性能を強化します。

### <span id="page-15-0"></span>シングルプロダクションインスタンスの推奨仕様

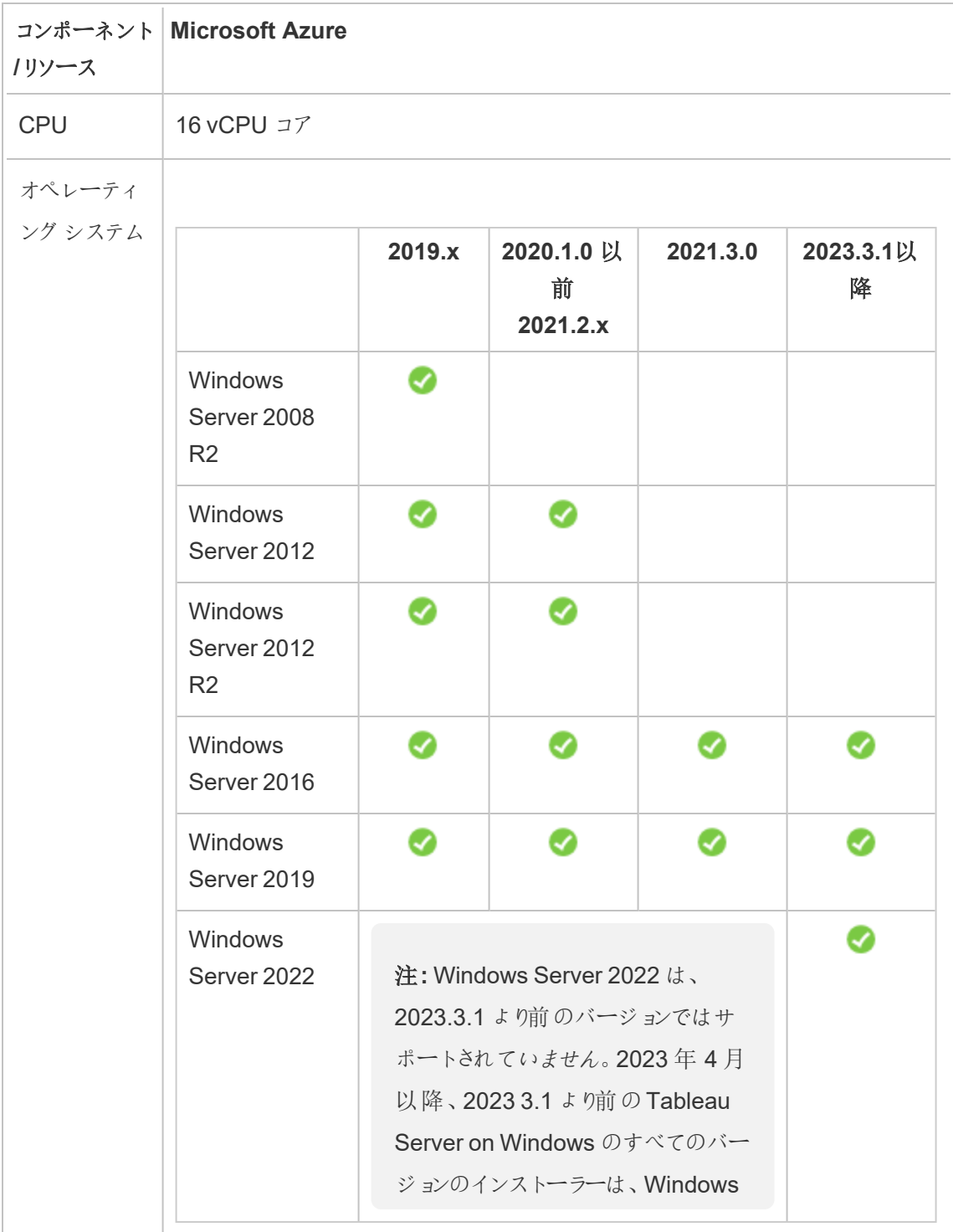

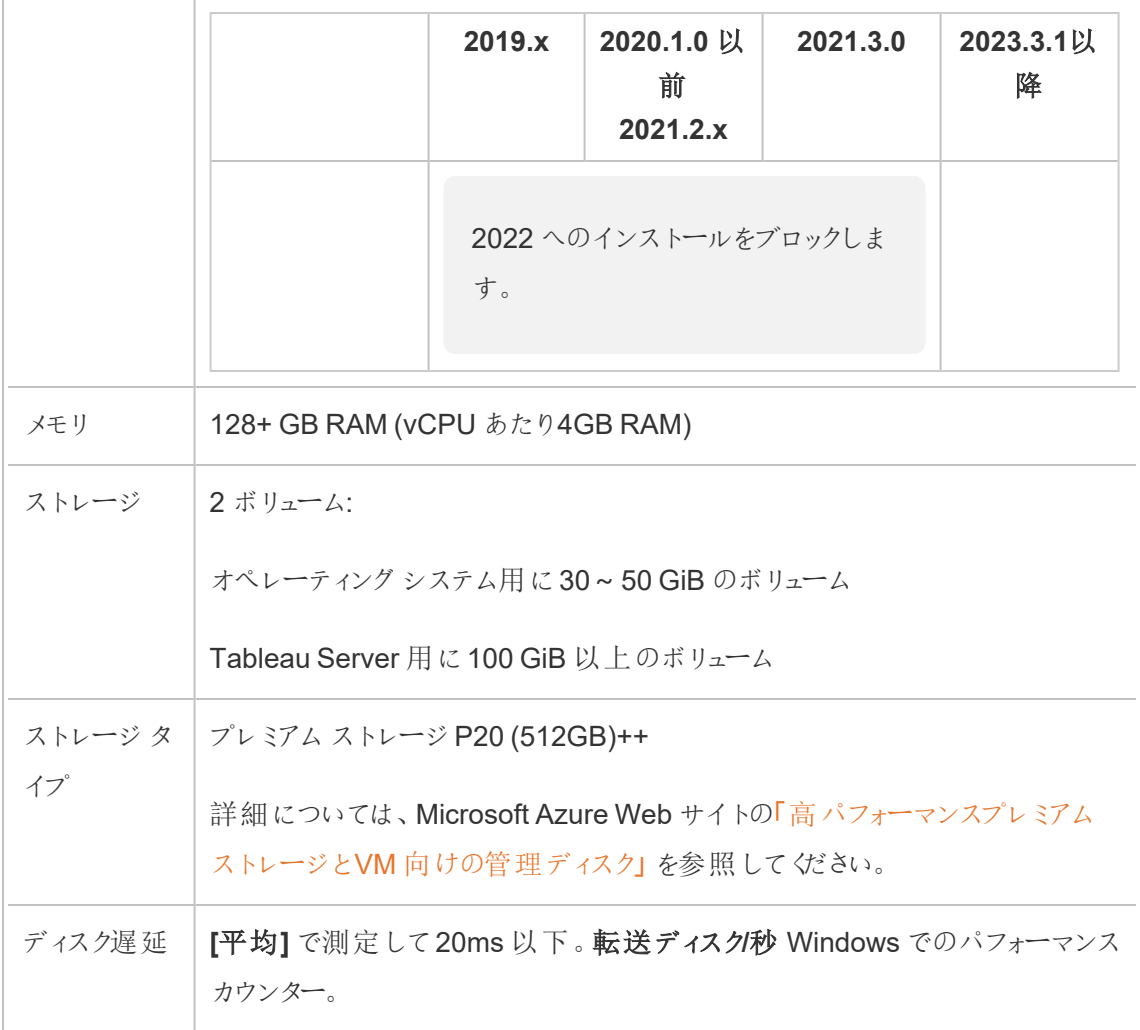

## <span id="page-16-0"></span>単体のTableau Server をMicrosoft Azure に自 己展開

### <span id="page-16-1"></span>これはアーカイブされたコンテンツです

パブリッククラウドへの展開は引き続きサポートされますが、サードパーティーのパブリッククラウドへの 展開に関するコンテンツは更新されなくなります。

Tableau Server の展開の最新コンテンツについては、「Tableau Server [導入ガイド](https://help.tableau.com/current/guides/enterprise-deployment/ja-jp/edg_intro.htm)」および Tableau Server ヘルプの「」「[展開](https://help.tableau.com/current/server/ja-jp/install.htm)」セクションを参照してください。

アクセスが可能な場合は、Tableau Cloud を使用することをお勧めします。詳細については、以 下を参照してください。

- Tableau Cloud [手動移行ガイド](https://help.tableau.com/current/guides/migration/ja-jp/emg_intro.htm)
- [管理者向けの](https://help.tableau.com/current/server-linux/ja-jp/install.htm)Tableau Cloud トライアル版
- <span id="page-17-0"></span>• Tableau Cloud: [管理者向けのスタート](https://www.tableau.com/ja-jp/learn/get-started/online-admin)

#### 概要

Microsoft Azure 仮想マシン(VM) には、Tableau Server をインストールして実行できます。 Tableau Server は、Tableau で作成されたコンテンツを共有、分配、および連携するオンラインソ リューションです。

<span id="page-17-1"></span>Microsoft Azure 仮想マシン(VM) にTableau をインストールして実行するには、次のタスクを実 行します。

#### ステップ1: Azure VM を設定する

Tableau をインストールするMicrosoft Azure 仮想マシン(VM) を作成します。

- 1. [Microsoft](https://portal.azure.com/) Azure ポータル (https://portal.azure.com) にサインインします。
- 2. Microsoft Azure ダッシュボードで、**[**リソースの作成**]** をクリックします。
- 3. **[Azure Marketplace]** で**[Compute]** を選択し、**[**新規**]** ブレードで**[**すべて表示**]** をクリック します。
- 4. **[Compute]** ブレードで**[Windows Server]** を選択し、**[Windows Server]** ブレードで **[Windows Server 2016 Datacenter]** を選択します。
- 5. **[Windows Server 2016 Datacenter]** ブレード内の情報を確認します。**[**展開モデルの選 択**]** ドロップダウンリストで**[Resource Manager]** を選択し、**[**作成**]** をクリックします。
- 6. **[**仮想マシンの作成**] [**基本**]** ブレードで、以下の情報を指定します。

- a. 名前**:** 仮想マシン(VM) の名前を入力します。この名前は半角 15 文字以内である 必要があります。
- b. **VM** ディスクの種類**:** SSD を選択します。
- c. ユーザー名**:** ユーザー名を入力します。リモートデスクトッププロトコル(RDP) を使用 してVM にログインする際はこのユーザー名を使用します。
- d. パスワード**:** パスワードを入力します。RDP を使用してVM にログインする際はこのパ スワードを使用します。
- e. サブスクリプション**:** このVM を関連付けるAzure サブスクリプションです。
- f. リソースグループ**: [**新規作成**]** を選択し、このVM のリソースをホストする新規リソー スグループの名前を入力します。
- g. 場所**:** 新規リソースグループの場所です。
- 7. **[**基本**]** ブレードの下にある**[OK]** をクリックします。
- 8. **[**仮想マシンの作成**] [**サイズの選択**]** ブレードで、**[**すべて表示**]** をクリックして使用可能な 仮想マシンのサイズをすべて表示します。
- 9. Tableau Server [のシステム要件を](#page-13-0)満たすVM を選択します。たとえば**[DS13\_V2]** サイズを 選択し、**[**選択**]** をクリックします。
- 10. **[**仮想マシンの作成**] [**設定**]** ブレードで、**[**ネットワーク**]** にある**[**ネットワークセキュリティグ ループ**(**ファイアウォール**)]** をクリックします。
- 11. **[**ネットワークセキュリティグループの作成**]** ブレードで、**[**受信規則の追加**]** をクリックします。
- 12. 次に、特定のタイプの内部トラフィックがVM に到達することを許可する受信規則を作成し ます。**[**受信セキュリティ規則の追加**]** ブレードの**[**サービス**]** ドロップダウンリストボックスで、 **[HTTP]** を選択します。
- 13. **[**優先度**]** ボックスで、規則の優先度 (たとえば100) を指定します。この数字が小さいほ ど、先に処理されます。たとえば、優先度 100 の規則は優先度 110 の規則の前に処理さ れます。
- 14. **[**名前**]** ボックスに受信規則の名前 (たとえば"HTTP Port-80") を入力し、**[OK]** をクリックし ます。
- 15. ステップ11 ~ 14 を繰り返し、HTTPS サービス用に2 番目の規則を優先度 101 で作成 します。
- 16. 完了した後、**[**ネットワークセキュリティグループの作成**]** ダイアログにはRDP、HTTP、およ びHTTPS アクセスを許可する3 つの規則が含まれているはずです。**[OK]** をクリックします。
- 17. **[**仮想マシンの作成**] [**作成**]** ブレードで、**[**概要**]** にある設定を確認して**[**作成**]**.をクリックし ます。

VM の展開プロセスが完了してVM が実行されたら、Azure ダッシュボードでこのVM のタイ ルをクリックします。

18. **[**設定**]** にある**[**ディスク**]** をクリックします。

注**:** このVM は1 台だけのディスクでプロビジョニングされています。2 番目のディスクを 追加し、そのディスクにTableau をインストールすることをお勧めします。

- 19. **[**ディスク**]** ブレードで、**[**データディスク**]** の下にある**[**データディスクの追加**]** をクリックします。 **[**名前**]** 列にある**[**使用可能なマネージドディスクがありません。**]** ドロップダウンリストで、 **[**ディスクの作成**]** をクリックします。
- 20. **[**マネージドディスクの作成**]** ブレードで、**[**名前**]** フィールドにディスクの名前を入力します。
- 21. **[**サイズ **(GiB)]** フィールドを**[128]**、**[512]**、または**[1024]** に設定し、**[**作成**]** をクリックしま す。

注**: [**サイズ**]** フィールドでは任意の数を指定できますが、Azure でプロビジョンされるスト レージのサイズは、Premium Storage ディスクサイズ用のオプションであるこれら3 つの 値のいずれかに繰り上げられます。少なくとも、許容できる最低限のIOPS 量とスルー プットが提供される**512** GiB を選択することをお勧めします。

<span id="page-20-0"></span>22. **[**ホストキャッシュ**]** 列で、**[**なし**]** を選択して**[**保存**]** をクリックします。

#### ステップ2: Azure VM に接続する

Microsoft Windows を実行しているPC から、Remote Desktop Protocol (RDP) を使用して、 Microsoft Windows を実行しているAzure VM に接続します。Linux を実行しているコンピューター から接続している場合は、[rdesktop](http://www.rdesktop.org/) を使用して Microsoft Windows を実行しているAzure VM に 接続します。詳細については、Microsoft Azure Web サイトにある「Windows [を実行している](https://docs.microsoft.com/ja-jp/azure/virtual-machines/windows/connect-logon) Azure [仮想マシンへの接続とログオン方法](https://docs.microsoft.com/ja-jp/azure/virtual-machines/windows/connect-logon)1を参照してください。

1. VM 用のRDP ファイルをダウンロードして使用するには、Azure ダッシュボードでVM のタイル をクリックした後、**[**接続**]** をクリックします。

注**:** いつでも必要なときにVM に接続できるよう、RDP ファイルを保存しておくことができ ます。

- 2. RDP ファイルをダブルクリックします。リモート接続の発行元を識別できないという警告が表 示された場合は、**[**接続**]** をクリックします。
- 3. **[Windows** セキュリティ**]** ダイアログボックスで、インスタンスの作成時に指定した名前とパス ワードを入力して**[OK]** をクリックします。

注**:** Windows ドメインにサインイン済みである場合は、ドメインユーザーとして接続する オプションがこのダイアログボックスに表示されることもあります。その場合は、**[**その他の

ユーザー**]** の下で認証資格情報を入力する必要があります。パスワードフィールドの 下で、ローカルPC をドメインとして選択します。

#### <span id="page-21-0"></span>ステップ3: Azure VM に2 番目のディスクを追加する

追加したデータディスクをWindows Server で認識されるように構成する必要があります[。単体の](#page-16-0) Tableau Server をMicrosoft Azure [に自己展開](#page-16-0)で、Tableauをこのディスクにインストールします。

- 1. Microsoft Windows が実行されているAzure VM で、**[**スタート**]** ボタンを右クリックして**[**ファ イル名を指定して実行**]** を選択します。
- 2. **[**ディスクの管理**]** を開きます。「**diskmgmt.msc**」と入力し、**Enter** を押します。
- 3. **[**ディスクの初期化**]** ダイアログボックスで、**[OK]** をクリックします。
- 4. ディスク2 を右クリックして**[**新しいシンプル ボリューム**]** を選択します。
- 5. **[**新しいシンプル ボリューム ウィザード**]** の各画面で**[**次へ**]** をクリックして既定値を受け入 れ、最後の画面に到達したら**[**完了**]** をクリックします。
- <span id="page-21-1"></span>6. ディスクをフォーマットするよう求めるメッセージが表示されたら**[**ディスクのフォーマット**]** をクリッ クし、**[**新しいボリュームのフォーマット**]** ダイアログボックスで**[**開始**]** をクリックします。

#### ステップ4: Tableau Server をAzure VM にインストールする

Microsoft Azure 仮想マシン(VM) へのTableau のインストールは、その他のサーバーへのインス トールと似ています。

#### 注**:**

• ローカル認証または Active Directory 認証を選択できます。ただし、Active Directory 認証を選択する場合はAzure でActive Directory を設定する必要があります。詳細 については、Microsoft Azure ドキュメントの「Azure [仮想ネットワークにレプリカ](https://azure.microsoft.com/en-us/documentation/articles/virtual-networks-install-replica-active-directory-domain-controller/)Active Directory [ドメインコントローラーをインストールする](https://azure.microsoft.com/en-us/documentation/articles/virtual-networks-install-replica-active-directory-domain-controller/)(英語)」を参照してください。

- 実行ユーザーはサーバーインスタンスでローカル ユーザーである必要があります。
- 1. 以下のいずれかの方法により、VM に追加したデータディスクにTableau Server インストー ルプログラムをコピーします。
	- <sup>l</sup> 以下のいずれかの方法により、VM に追加したデータディスクにTableau Server イン ストールプログラムをコピーします。
		- <sup>l</sup> インストーラーを直接ダウンロードする。VM にログインした状態でブラウザーを 開き、Tableau Server [ダウンロードページ](http://www.tableau.com/ja-jp/products/server/download)を参照し、64 ビットバージョンの Tableau をダウンロードします。

注**:** Windows Server の強化されたセキュリティ構成が既定になっている ため、インターネットゾーンが常に高に設定され、そのゾーンを変更するこ とはできません。このため、Internet Explorer を使用して公共のサイトを 閲覧する際、それらのサイトを信頼できるサイトのリストに追加する必要 があります。

- <sup>l</sup> インストーラーを**VM** にコピーする。PC にTableau インストーラーのコピーがす でにある場合は、それをVM に追加したディスクにコピーします。インストーラー を置く必要があるVM にフォルダーを作成します。PC からTableau インストー ラーファイル(たとえばTableauServer-64bit-10.5.exe) をVM にアップロードし ます。
- <sup>l</sup> インストーラーを**VM** にコピーする。Tableau インストーラーのコピーがすでにPC にあ る場合は、それをVM にコピーします。インストーラーを置く必要があるVM にフォル ダーを作成します。PC からTableau インストーラーファイル (たとえば TableauServer-64bit-10.5.exe) をVM にアップロードします。

2. VM でTableau インストーラーを実行し、サーバーのインストールプロセスを開始します。イ ンストールプロセスは、他のサーバーでの場合と同じように行われます。詳細については、 Tableau ヘルプで「Tableau Server のインストールと構成」を検索してください。

#### <span id="page-23-0"></span>ステップ5: リモートブラウザーからAzure VM にアクセスする

Tableau をインストールしたAzure 仮想マシン(VM) にユーザーがアクセスできることを確認しま す。

- 1. Microsoft Azure ポータルで、VM の**[**概要**]** ページに移動します。VM に関連付けられたパ ブリックIP アドレスをメモします。
- 2. (オプション) VM のパブリックホスト名を指定するには、パブリックIP アドレスをクリックします。
- 3. 別のPC (VM ではない) で、ブラウザーを開きます。
- 4. ブラウザーで、VM をインストールしたTableau のIP アドレスまたはDNS 名を入力します。

例:

http://13.64.47.61 または http://tableauonazure.westus.cloudapp.azure.com

<span id="page-23-1"></span>5. インスタンスに接続できない場合は、Tableau ヘルプで「Microsoft Azure でのTableau の トラブルシューティング」を検索します。

### ステップ6: データをAzure VM 上のTableau Server にパブリッ シュする

Microsoft Azure 仮想マシン(VM) でTableau Server が設定された後、組織内のユーザーはVM 上のTableau にワークブックやデータソースをパブリッシュすることができます。このプロセスは Tableau がオンプレミスでインストールされた場合と同じように機能しますが、ユーザーはVM 上で 実行されているサーバーにサインインする必要があります。

ユーザーにパブリッシュを許可する前に、Tableau Server で各ユーザーがパブリッシャーサイトロー ル付 きで作成されていることと、パブリッシャー パーミッションを持っていることを確認してください。詳 細については、Tableau ヘルプで「サーバーへのユーザーの追加」を検索してください。

ユーザーがワークブックやデータソースをTableau にパブリッシュするには、VM 用に作成されたIP ア ドレス(またはオプションのDNS ホスト名) (たとえば、http://13.64.47.61 または http://tableauonazure.westus.cloudapp.azure.com)、および割り当てられたユー ザー名とパスワードを使用してサーバーにサインインする必要があります。詳細については、Tableau ドキュメントで「Tableau Server [にワークブックをパブリッシュする方法](https://help.tableau.com/current/pro/desktop/ja-jp/help.htm)」を参照してください。

### <span id="page-24-0"></span>ステップ7: Microsoft Azure VM のシャットダウンまたは削除時に Tableau Server ライセンスを管理する

Microsoft Azure 仮想マシン(VM) が静的 MAC アドレスまたは静的 VM ID を使用していることを 確認します。Microsoft Azure VM が静的 MAC アドレスまたは静的 VM ID を使用していない場合 は、インスタンスを停止する前にTableau Server ライセンス認証を解除する必要があります。そうし ないと、Microsoft Azure VM をシャットダウンしたときにTableau Server がライセンスなしの状態に なる可能性があり、その場合はVM の再起動時にライセンスを再認証する必要があります。また、 Azure ポータルを使用してVM を停止した場合、ストレージを除くリソースは割り当て解除され、そ の課金が停止されます。ただし、オペレーティングシステムをシャットダウンすることによってVM を停 止した場合、リソースはAzure によって割り当て解除されず、引き続き課金が行われます。

VM を削除すると、外部ストレージを含め、すべてのリソースの割り当てが解除されます。VM は必 要なくなると削除できます。VM をシャットダウンして削除する前に、必ずTableau のライセンス認証 を解除してください。

VM を削除する前に、次のようにします。

- 1. VM にサインインします。
- 2. Tableau のバックアップを作成し、.tsbak ファイルを、VM が使用できなくなった後もアクセス できる別の場所にコピーします。詳細については、Tableau ヘルプで「Tableau の完全なバッ クアップと復元を実行する」を検索してください。

<span id="page-25-0"></span>3. tsm licenses deactivate コマンドを使用して、Tableau プロダクトキーのライセンス認証を 解除します。これで、VM をシャットダウンして削除できます。

## Tableau Server on Microsoft Azure を分散環 境で自己展開

<span id="page-25-1"></span>これはアーカイブされたコンテンツです

パブリッククラウドへの展開は引き続きサポートされますが、サードパーティーのパブリッククラウドへ の展開に関するコンテンツは更新されなくなります。

Tableau Server の展開の最新コンテンツについては、「Tableau Server [導入ガイド](https://help.tableau.com/current/guides/enterprise-deployment/ja-jp/edg_intro.htm)」および Tableau Server ヘルプの「」「[展開](https://help.tableau.com/current/server/ja-jp/install.htm)」セクションを参照してください。

アクセスが可能な場合は、Tableau Cloud を使用することをお勧めします。詳細については、以 下を参照してください。

- Tableau Cloud [手動移行ガイド](https://help.tableau.com/current/guides/migration/ja-jp/emg_intro.htm)
- [管理者向けの](https://help.tableau.com/current/server-linux/ja-jp/install.htm)Tableau Cloud トライアル版
- <span id="page-25-2"></span>• Tableau Cloud: [管理者向けのスタート](https://www.tableau.com/ja-jp/learn/get-started/online-admin)

#### 概要

Tableau Server は、クラスタとも呼ばれる分散環境にある2 台の仮想マシン(VM) で実行できま す。ただし、可用性の高い(HA) 分散環境でTableau Server を実行する場合、同じタイプおよ び性能のMicrosoft Azure 仮想マシン(VM) を3 つ以上ローンチし、それらをワーカーノードとして 構成する必要があります。このシナリオは、3 つのMicrosoft Azure VM があり、それぞれのインスタ ンスにTableau Server がインストールされていると仮定したケースです。1 つのインスタンスはプライ マリノードとして、他の2 つのインスタンスは追加のノードとして構成されています。

次の各ステップで、高可用性を保ちつつスケーラブルな構成で3 つのMicrosoft Azure VM から成 るクラスタにTableau Server をインストール、展開します。

#### <span id="page-26-0"></span>ステップ1: Azure Virtual Network (Vnet) の作成

3つの可用性ゾーンに広がっているプライベートサブネットを伴う既存のAzure Virtual Network (VNet) が必要です。VNet をパブリックおよびプライベートサブネットで計画し作成する方法の詳細 については、Microsoft Azure Web サイトの「Azure [仮想ネットワーク](https://docs.microsoft.com/ja-jp/azure/virtual-network/virtual-networks-overview)」、「Azure [仮想ネットワークの](https://docs.microsoft.com/ja-jp/azure/virtual-network/virtual-network-vnet-plan-design-arm) [計画と設計](https://docs.microsoft.com/ja-jp/azure/virtual-network/virtual-network-vnet-plan-design-arm)」、および「[複数のサブネットで仮想ネットワークを作成](https://docs.microsoft.com/ja-jp/azure/virtual-network/virtual-networks-create-vnet-arm-pportal)」 を参照してください。

### <span id="page-26-1"></span>(任意) ステップ2: VNet 用にAzure Active Directory サービスを 作成する

Microsoft Azure Web サイトで「Azure Active Directory [定義域サービスを](https://docs.microsoft.com/ja-jp/azure/active-directory-domain-services/active-directory-ds-getting-started)Azure ポータルを使って [有効にする](https://docs.microsoft.com/ja-jp/azure/active-directory-domain-services/active-directory-ds-getting-started)」のステップに従い、完全に管理されたSamba ベースのディレクトリをMicrosoft Azure に作成します。Microsoft AD のディレクトリを作成する際、Active Directory サービスは2つのディレ クトリサーバーとDNS サーバーを作成します。ディレクトリサーバーは仮想ネットワーク内の別々の サブネットに作成されるため、冗長性が保たれ、障害発生時でもディレクトリにアクセスできる状態 が維持されます。

Azure VNet 内で利用できるプライベートサブネットを使用してMicrosoft AD を作成し、複数のア ベイラビリティーゾーン全体でTableau Server を実行できるようにします。

注**:** SSL を御社の展開で使用したい場合は、Microsoft Azure ロードバランサーの代わりに Microsoft Azure アプリケーションゲートウェイを使用します。

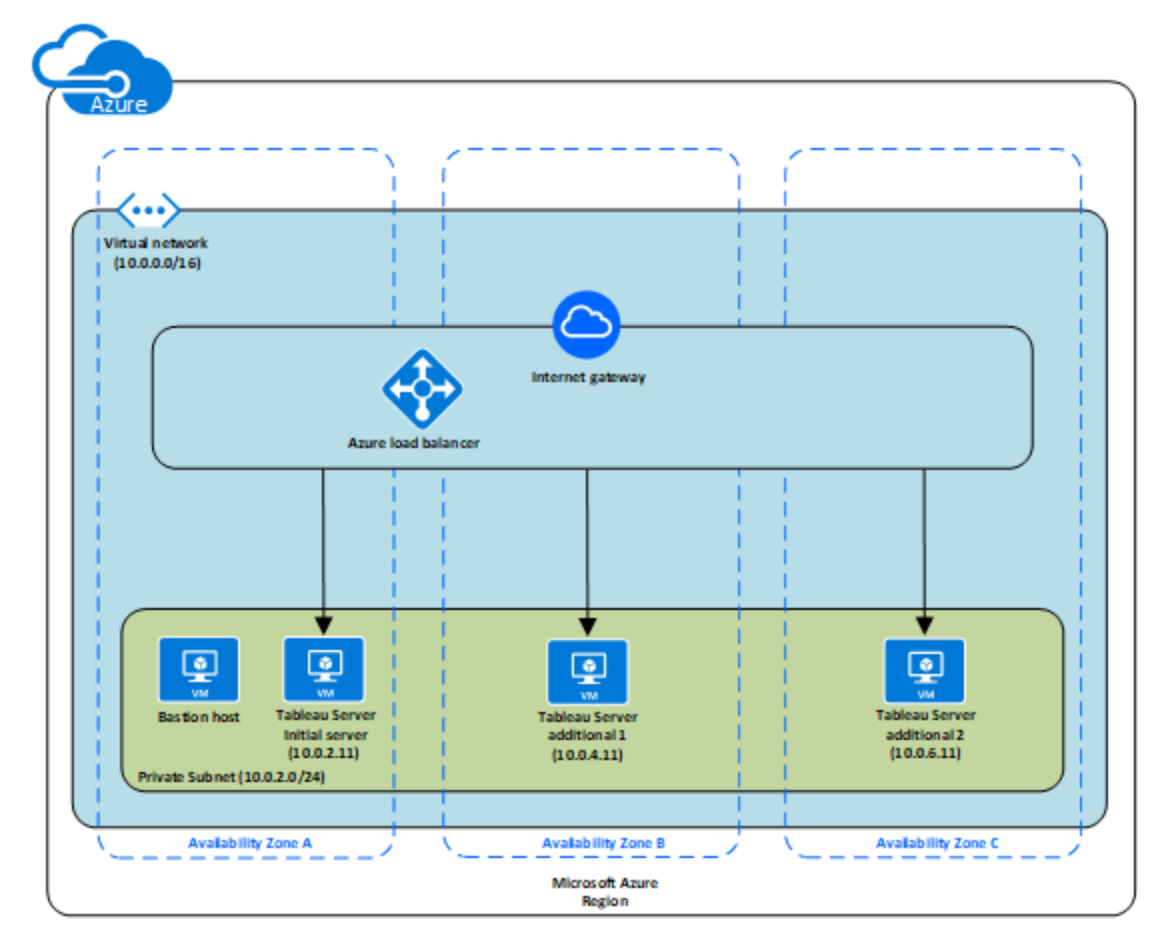

#### <span id="page-27-0"></span>ステップ3: 3 つのAzure VM を展開する

3つの Microsoft Azure 仮想マシン(VMs) を3つの[可用性ゾーンで](https://docs.microsoft.com/ja-jp/azure/availability-zones/az-overview#regions-that-support-availability-zones)展開します。可用性ゾーンを サポートする領域を選択していることを確認します。Tableau Server [のシステム要件を](#page-13-0)満たすVM を選択します。1 つのノードは初期サーバーとして使用し、新しい2 つのノードは追加サーバーとし て使用することになります。すべてのインスタンスの種類および能力が同じでなければなりません。

Microsoft Azure VM をローンチした後、ローカル管理者アカウント用に復号化した認証情報を 使って、それらをRemote Desktop Gateway (RDGW) インスタンスのいずれかに接続します。

#### <span id="page-28-0"></span>ステップ4: Tableau Server をインストールして設定する

Tableau Server on Microsoft Azure [を分散環境で自己展開](#page-25-0)でローンチしたMicrosoft Azure 仮 想マシン(VM)にTableau Server をインストールし、そのインスタンスを初期サーバー、残りのインス タンスを追加サーバーとして構成することになります。初期サーバーおよび追加サーバー上に Tableau Server をインストールして構成する詳細な方法については、Tableau Server ヘルプで「追 加のノードのインストールと構成」を検索してください。

<span id="page-28-1"></span>Bastion ホストを使用して仮想ネットワーク内のVM へのアクセスを管理します。詳細については、 Microsoft Azure Web サイトの「[計画および](https://docs.microsoft.com/ja-jp/microsoft-identity-manager/pam/planning-bastion-environment) bastion 環境」を参照してください。

### ステップ5: Tableau Server クラスタで使用するAzure ロードバラ ンサーを作成する

Microsoft Azure Web サイトの「Azure [ロードバランサーの概要](https://docs.microsoft.com/ja-jp/azure/active-directory-domain-services/active-directory-ds-getting-started)」 を読み、ステップに従ってロードバ ランサーをAzure Virtual Network (Vnet) で起動します。

- 1. インターネット向けロードバランサーまたは内部アクセス可能なロードバランサーのいずれかを 作成して起動します。
	- パブリックな、インターネット向けロードバランサーを起動するには、Microsoft Azure Web サイトの「Azure [ポータルを使用する標準ロードバランサーで可用性ゾーン全](https://docs.microsoft.com/ja-jp/azure/load-balancer/tutorial-load-balancer-standard-public-zone-redundant-portal) 体の VM の負荷 をバランス」 に記載のステップに従い、2 つのパブリックサブネットを選 択します。Microsoft Azure Web サイトの「Azure [ポータルを使用した](https://docs.microsoft.com/ja-jp/azure/application-gateway/application-gateway-ssl-portal)SSL オフロード [のアプリケーションゲートウェイの設定](https://docs.microsoft.com/ja-jp/azure/application-gateway/application-gateway-ssl-portal)」 に説明されているように、ロードバランサーを SSL で設定します。
	- 内部 アクセス可能 なロードバランサーを起動するには、Microsoft Azure Web サイト の「Azure [ポータルで内部ロードバランサーを作成する](https://docs.microsoft.com/ja-jp/azure/load-balancer/load-balancer-get-started-ilb-arm-portal)」 に記載のステップに従い、2 つのプライベートサブネットを選択します。
- 2. セキュリティグループがポート80 または443 でのみアクセスが可能であるように設定されてい て、ソースがTableau Server にアクセスするホストまたはホスト範囲に限定されていることを

確認します。

- 3. Ping パスは/ として指定します。
- 4. Tableau Server インスタンスを選択し、必ず**[CrossZone Load Balancing** を有効化す る**]** を選択して、ロードバランサーが複数のアベイラビリティーゾーンに属する各インスタンス 全体で負荷を分散できるようにします。
- <span id="page-29-0"></span>5. Tableau を更新し、ロードバランサーを使用するようにします。詳細については、Tableau Server ヘルプの「ロードバランサーの追加」を検索してください。

## Microsoft Azure でのTableau Server のトラブル シューティング

<span id="page-29-1"></span>これはアーカイブされたコンテンツです

パブリッククラウドへの展開は引き続きサポートされますが、サードパーティーのパブリッククラウドへ の展開に関するコンテンツは更新されなくなります。

Tableau Server の展開の最新コンテンツについては、「Tableau Server [導入ガイド](https://help.tableau.com/current/guides/enterprise-deployment/ja-jp/edg_intro.htm)」および Tableau Server ヘルプの「」「[展開](https://help.tableau.com/current/server/ja-jp/install.htm)」セクションを参照してください。

アクセスが可能な場合は、Tableau Cloud を使用することをお勧めします。詳細については、以 下を参照してください。

- Tableau Cloud [手動移行ガイド](https://help.tableau.com/current/guides/migration/ja-jp/emg_intro.htm)
- [管理者向けの](https://help.tableau.com/current/server-linux/ja-jp/install.htm)Tableau Cloud トライアル版
- <span id="page-29-2"></span>• Tableau Cloud: [管理者向けのスタート](https://www.tableau.com/ja-jp/learn/get-started/online-admin)

#### 概要

Microsoft Azure 仮想マシン(VM) のTableauでお困りの場合、またはインストール後にTableau に アクセスする場合は、以下のトラブルシューティングのヒントを確認します。

#### <sup>l</sup> **RDP** を使用して**VM** に接続できない

以下の1つまたは複数の問題がVMへのRDPを使った接続を妨げている可能性がありま す。

- <sup>l</sup> 適切な認証資格情報を使用していることを確認します。
- <sup>l</sup> **[**その他のユーザー**]** オプションを選択し、ここに認証資格情報を入力します。
- Microsoft Azure VM で有効なユーザー名を使用していることを確認します。たとえ ば、**myuser** という管理者アカウントでインスタンスを作成した場合、**.\myuser** をユー ザー名としてRDP ダイアログボックスに入力します。
- <sup>l</sup> リモートブラウザーからサーバーにアクセスできない

以下の1 つまたは複数の問題がリモートブラウザーからのサーバーへのアクセスを妨げている 可能性があります。

- インスタンスにサインインして、サーバーが実行されていることを確認します。
- インスタンスでブラウザーを開き、ローカルでサーバーにアクセスします(たとえば、 http://localhost またはhttp://localhost:port を使用します。ここでは、port はサーバー がリッスンするように設定されたポート番号です)。
- <sup>l</sup> Microsoft Azure ダッシュボードで、エンドポイントがインスタンスへのHTTP トラフィック を許容するように構成済であることを確認します。

注**:** Windows ping ユーティリティを使用してインスタンスへの接続をテストできま せん。ping ユーティリティを公共のインターネットから使用すると、常にタイムアウト が報告されます。

<sup>l</sup> 次のエラー メッセージを受信します。**Tableau Server is unlicensed (Tableau Server** は ライセンスされていません。**)**

このエラーは、ライセンスを認証しないでインスタンスをシャットダウンすると生じます。詳細に ついては、「Tableau Server をホストしている仮想 AWS [マシンを再起動した後に発生する](https://kb.tableau.com/articles/issue/error-tableau-server-is-unlicensed-after-rebooting-virtual-aws-machine-hosting-tableau-server?lang=ja-jp) エラー"Tableau Server is [unlicensed"](https://kb.tableau.com/articles/issue/error-tableau-server-is-unlicensed-after-rebooting-virtual-aws-machine-hosting-tableau-server?lang=ja-jp) | を参照してください。

<sup>l</sup> **Tableau Server** ですべての **CPU** コアが使用されない

Tableau Server のコアベースのライセンスを使用して作業する場合、次の症状の1 つ以 上が発生する可能性があります。

- Tableau Server のインストール時にインストーラーで示されるコア数が、Tableau Server を実行中のコンピューターで予期される数より少ない。
- <sup>l</sup> Tableau Server の[ライセンス] ページで、[使用中のライセンス] の下に示されるコア 数が予期される数より少ない。
- tsm licenses list の実行時に、Tableau Server から報告される使用中のコ ア数が予期される数より少ない。

詳細については、「すべてのコアがTableau Server [により認識されない](http://kb.tableau.com/articles/issue/not-all-cores-recognized-by-tableau-server?lang=ja-jp)」を参照してくださ  $\iota$ 

<sup>l</sup> **Microsoft Azure VM** を実行している**Windows** にインストールした**Tableau** のパフォー マンス低下

Windows Azure 仮想 マシンに Tableau Server をインストールした後、パフォーマンス低下 の問題またはシステムが不安定になることがあります。

- Azure を実行している仮想マシンが、Tableau Server の最低システム要件を満た すことを確認します。
- 最適なパフォーマンスのためには、Tableau Server は低遅延ディスクにインストール されるべきです。Azure 仮想マシンの低遅延ディスクで構成する詳細については、 Microsoft Azure Web サイトの「[高パフォーマンスプレミアムストレージと](https://docs.microsoft.com/ja-jp/azure/storage/common/storage-premium-storage)VM 向けの [管理ディスク](https://docs.microsoft.com/ja-jp/azure/storage/common/storage-premium-storage)」を参照してください。